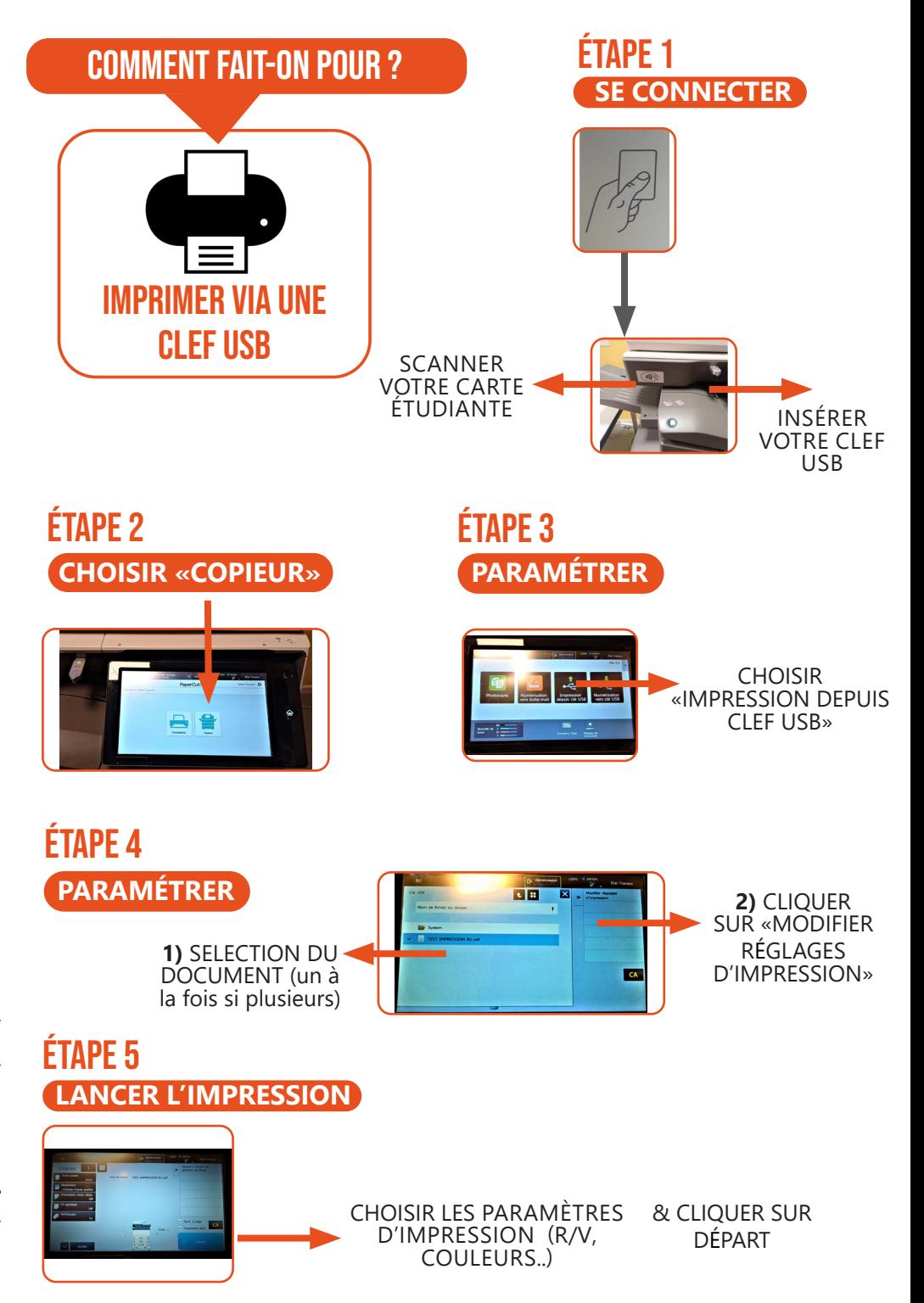

## Comment fait-on pour ?

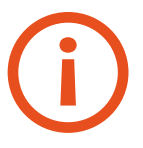

-SEULS LES DOCUMENTS EN FORMAT **PDF** PEUVENT ETRE IMPRIMÉS -IMPRESSION **RECTO** UNIQUEMENT -PRIVILIGIER LE RÉSEAU **EDUROAM** (PAS DE PARTAGE DE CONNEXION)

## **ÉTAPE 1** SÉLECTIONNER **ÉTAPE 2**

imprimer en

**WIFI** 

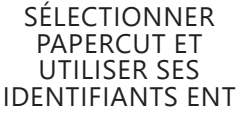

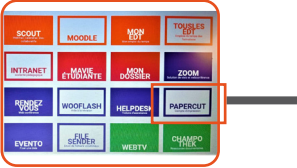

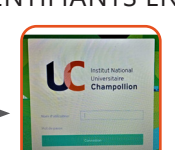

## **SE CONNECTER** UTILISER SES **IMPRESSION WEB**

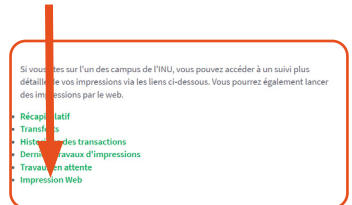

## **PARAMÉTRER CHOIX DU FICHIER** Étape 3 Étape 4

CLIQUER SUR «ENVOYER UN TRAVAIL»

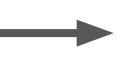

SÉLECTIONNER UNE IMPRIMANTE

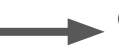

CLIQUER SUR «OPTIONS D'IMPRESSION ET SÉLECTION DE COMPTE»

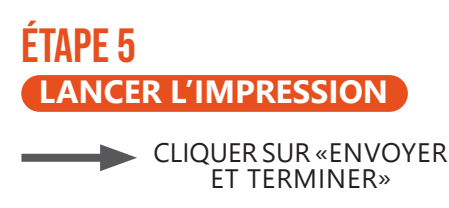

À ENVOYER» ET FAITES «PARCOURIR» POUR SÉLECTIONNER VOTRE FICHIER.

CLIQUER SUR «DOCUMENT

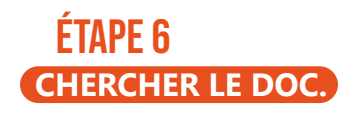

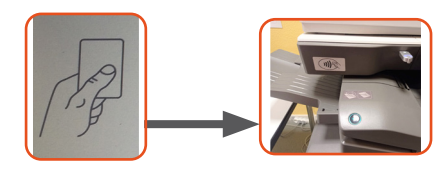

ALLER RÉCUPÉRER VOS DOCUMENTS SUR LES COPIEURS.